# Microsoft Access-мəліметтер қорын басқару жүйесі

## **Мазмұны**

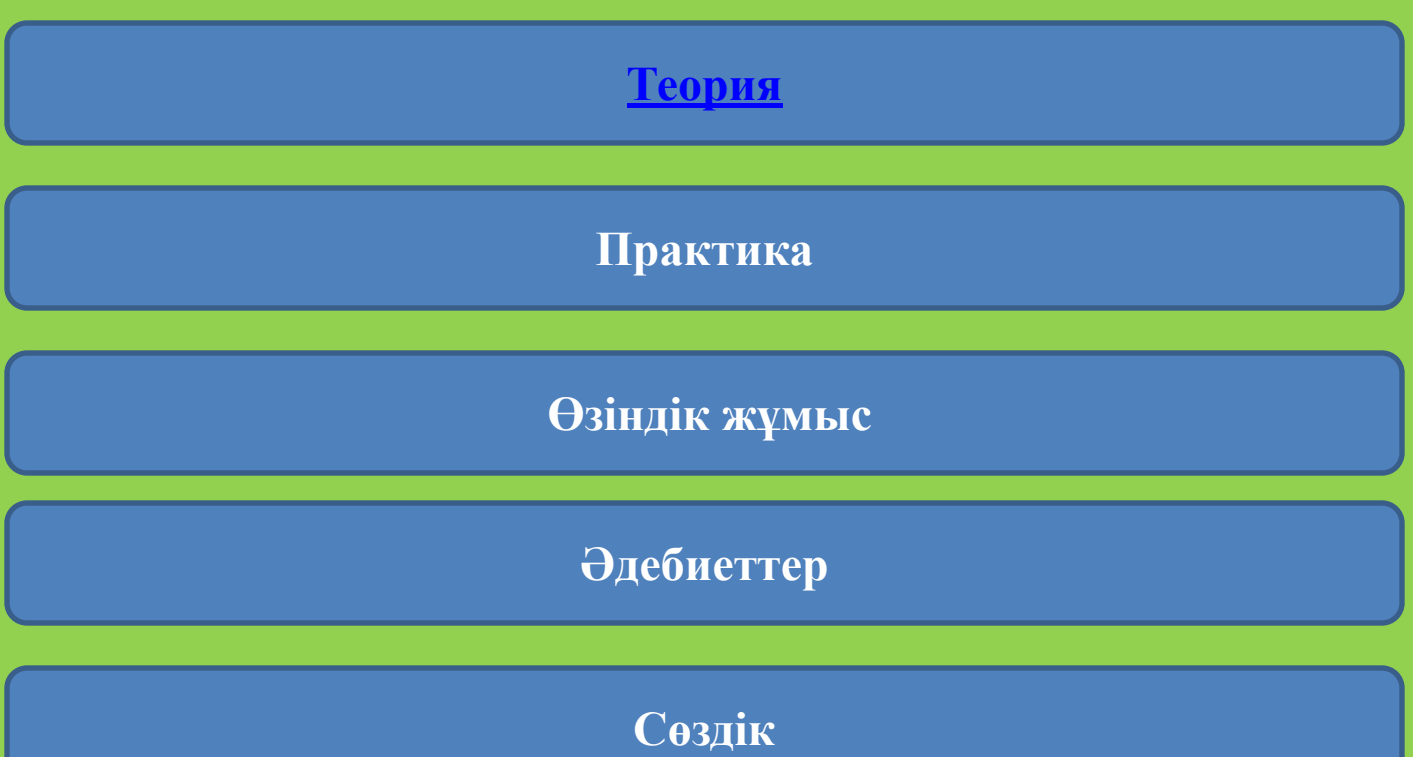

### **Microsoft Access**

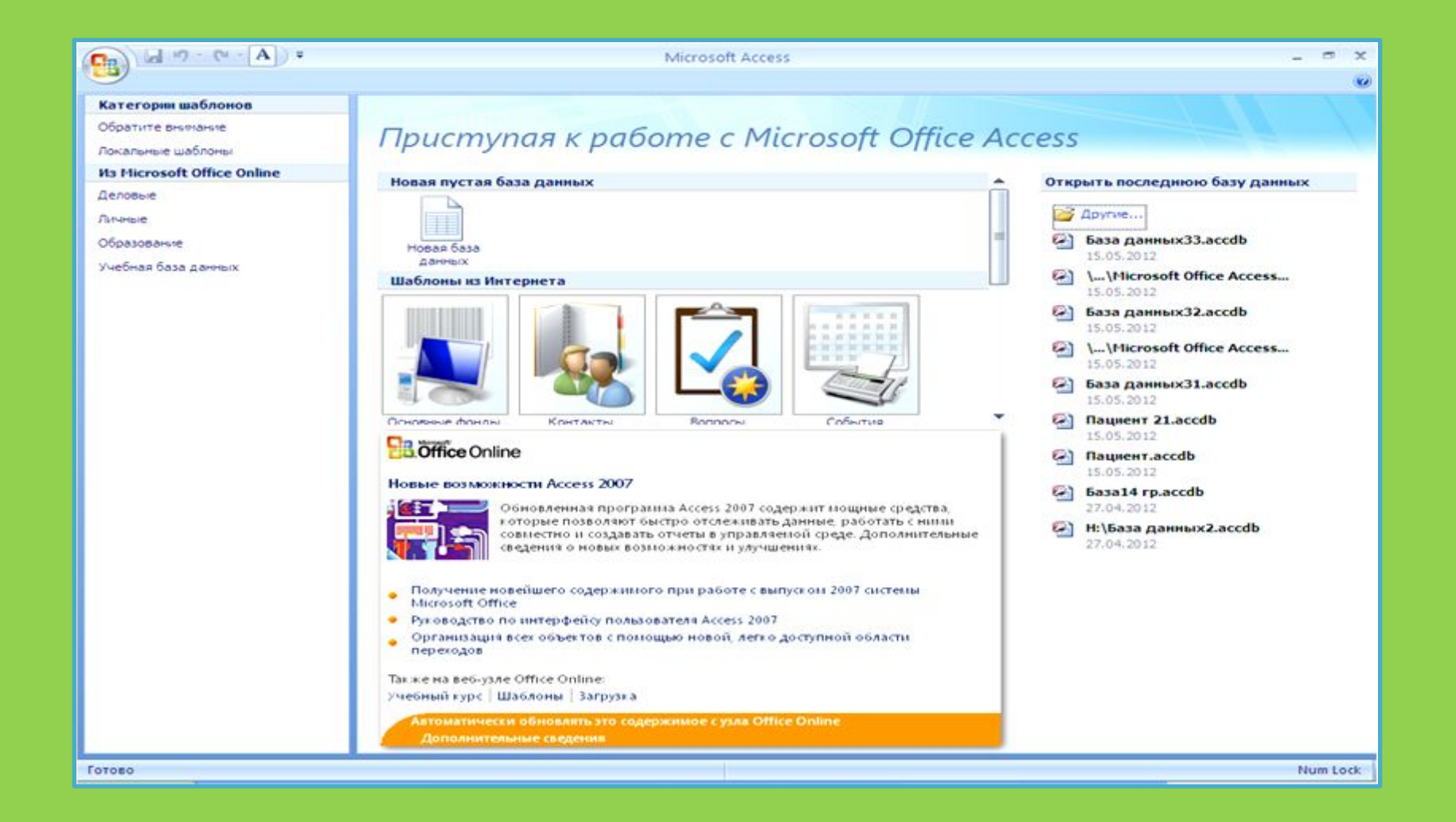

#### Мəліметтер қоры

Мəлiметтер қоры – бұл өзара байланысқан мəлiметтердiң интеграцияланған жиынтығы болып табылады. Əдетте мəлiметтер қоры бiр нақты пəн саласы үшiн, қолданбалы есептердi ұйымдастыру үшiн құрылады. Мəлiметтер қорымен жұмыс iстеу үшiн мəлiметтер қорын басқару жүйесi (МҚБЖ) пайдаланылады. Бұл мəлiметтердi енгiзудi, iздеудi, сақтауды, түзетудi қамтамасыз ететiн жəне есеп берудi жəне мəлiметтер қорын пайдаланушылардың сұранысына жауап берудi ұйымдастыратын арнайы бағдарламалар жабдығы болып табылады. Сонымен қатар МҚБЖ мəлiметтердi қорғау мен олардың ―жылжуынǁ, басқа бағдарламалық құралдар арқылы пайдаланылуын қамтамасыз етедi. Қазiргi уақытта көптеген экономикалық жəне ақпараттық-анықтамалық бағдарламалық кешендер қандай-да бiр МҚБЖ негiзiнде жүзеге асырылып отырғандығы баршаға белгiлi болып отыр.

 Бүгiнгi таңда информатика пəнiнен оқу процесiнде мейлiше танымал бағдарламалық өнiм - MS Access мəлiметтер қорын басқару жүйесi. Ол ӛз жүйесiне мəлiметтер қорының реляциялық графикалық мұқабалы түрiн қамтиды. Мұндай қорлардағы мəлiметтер бiртектi жазбалардан тұратын бiр немесе бiрнеше кестелер түрiнде берiледi. Қызмет көрсету жүйесi ЭЕМ-ге мəлiметтердi енгiзу, мəлiметтердi қандай-да бiр белгiсi бойынша сұрыптау, мəлiметтер құрылымын түрлендiру, мəлiметтердi шығару жəне т.б. сияқты жұмыстарды қамтамасыз етедi.

**Үлкен ауқымдағы деректерді сақтауға, оларды өңдеуге, жиі орындалатын операцияларды автоматтандыруға , ыңғайлы формаларды жүргізуді жетілдіруге мəліметтерді тексеруге, қиын есептерді біріктіруге мүмкіндік береді**

### **Мəліметтер қорын басқару жүйесі Microsoft Access**

# **Мəліметтер қорының -негізгі объектілері**

**•Кесте**

**•Форма**

**•сұраныс**

**•есеп**

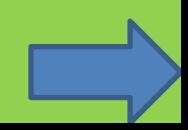

# **Кесте**

 **MS Access-те бүкіл ақпарат кестелерде беріледі. Кесте құрудың екі əдісі бар: кесте тəртібі жəне құрылымдаушы. Егер кесте тəртібі таңдалса басты беттегі өріс жəне бағаналар (Поле и столбцы) терезесімен жұмыс істеу қажет. Егер кесте құрылымдаушы көмегімен құрылатын болса мəліметтер қоры кестесінің өрістерінің аты жəне түрі жазылады. Office Access 2007 бағдарламасын мəліметтер түрінің 11 түрі бар: мəтіндік, Мемо өрісі, сандық, күн/уақыт, ақшалық, есептеуіш, логикалық, OLE нысанасының өрісі, гиперсілтеме, ендіру жəне алмастыру шебері.**

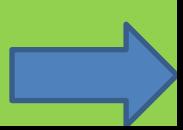

# Форма

**Форма – берілгендерді экраннан енгізуді жеңілдету үшін**  дайындалған бланк. Форманы кесте негізінде құрып, оған **өзгерістер енгізуге болады. Бұл кезде өзгерістер автоматты түрде кестеге де енгізіліп қойылады. Форма құрудың 3 тəсілі** 

**бар:** 

**•Автоформа.** 

**•Формалар шебері •Қолдан құру**

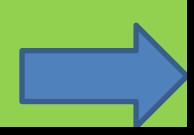

**Сұраныс**

**Сұраныстар – толтырылған деректер базасымен жұмыс жасауға арналған негізгі объект. Деректерді өзгерту, таңдау жəне талдау құралы болып табылады**.

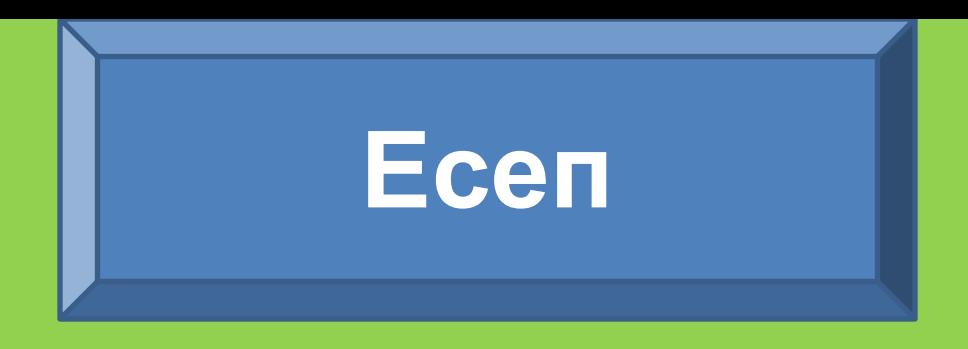

**Есеп – қарауға қолайлы түрде таблицалар мен запростардан қорытынды мəліметтерді бейнелеу үшін қызмет етеді, яғни мəліметтерді баспадан шығаруға арналған.**

# Практикалық жұмыс

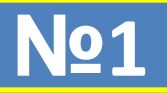

**Microsoft Office Access 2007 бағдарламасының көмегімен топ студенттерінің мəліметтер қорын құру.**

**Нұсқау: Бастау=>Бағдарламалар=> Microsoft Office Access 2007 (Пуск=>Программы=>Microsoft Office Access 2007) əмірлер тізбегімен бағдарламаны ашу қажет (1-сурет):**

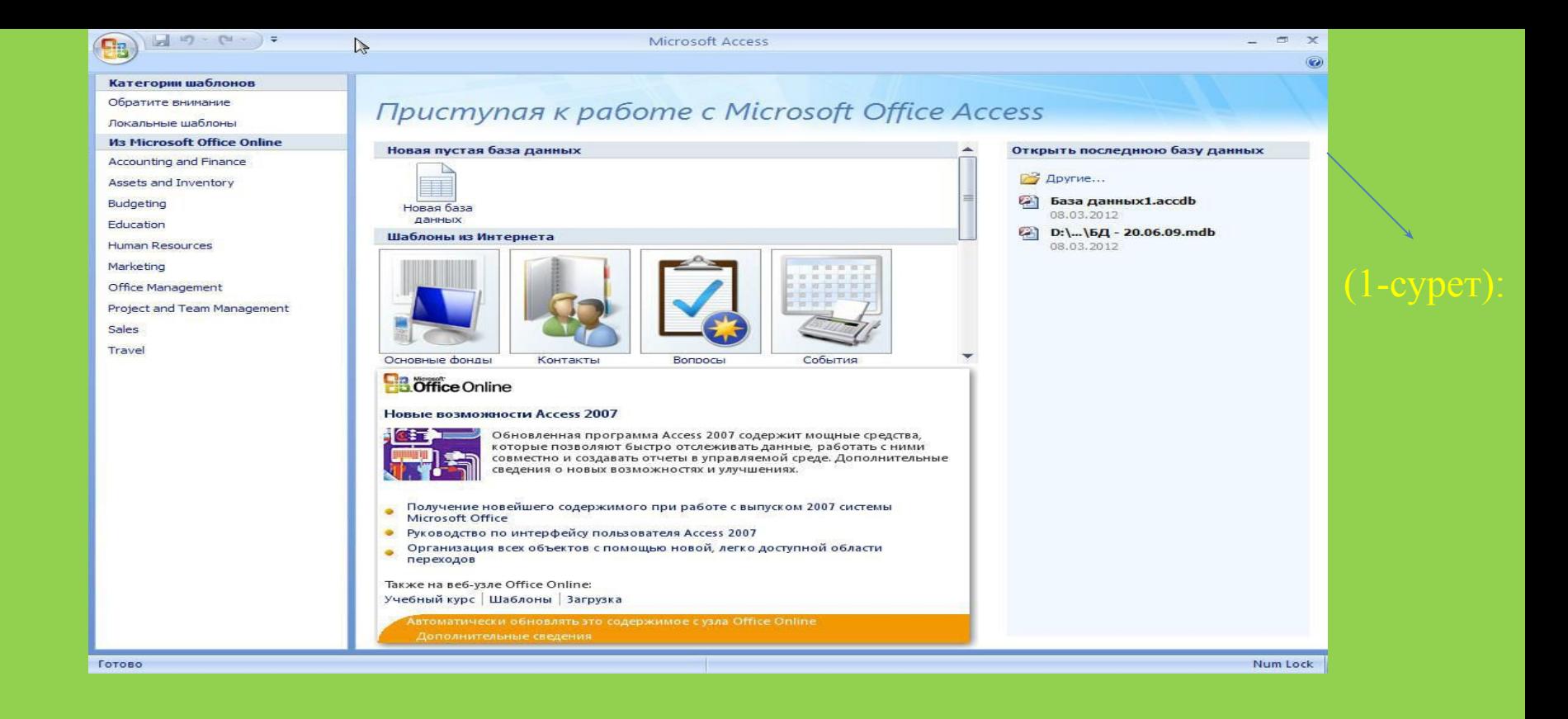

**Осы ашылған терезеден мəліметтер қорының дайын шаблоны** 1-сурет. **арқылы кесте құруға болады немесе Файл=>Құру=>Жаңа мəліметтер қоры (Файл=>Создать=>Новая база данных) əмірінің көмегімен өз қалауыңызша кесте құруға болады. Файл=>Құру (Файл=>Создать) əмірін орындап файлға ат беру керек, мысалы: студенттер.mdb. Файлға ат бергеннен кейін Құру (Создать) батырмасын басу қажет (2 сурет):** 

#### Категории шаблонов

Обратите внимание

Локальные шаблоны

Деловые

Образование

Учебная база данных

*M<sub>3</sub>* **Microsoft Office Online** 

Accounting and Finance

Assets and Inventory

Budgeting

Education

Human Resources

Marketing

Office Management

Project and Team Management

Sales

Travel

### Приступая к работе с Microsoft Office Access

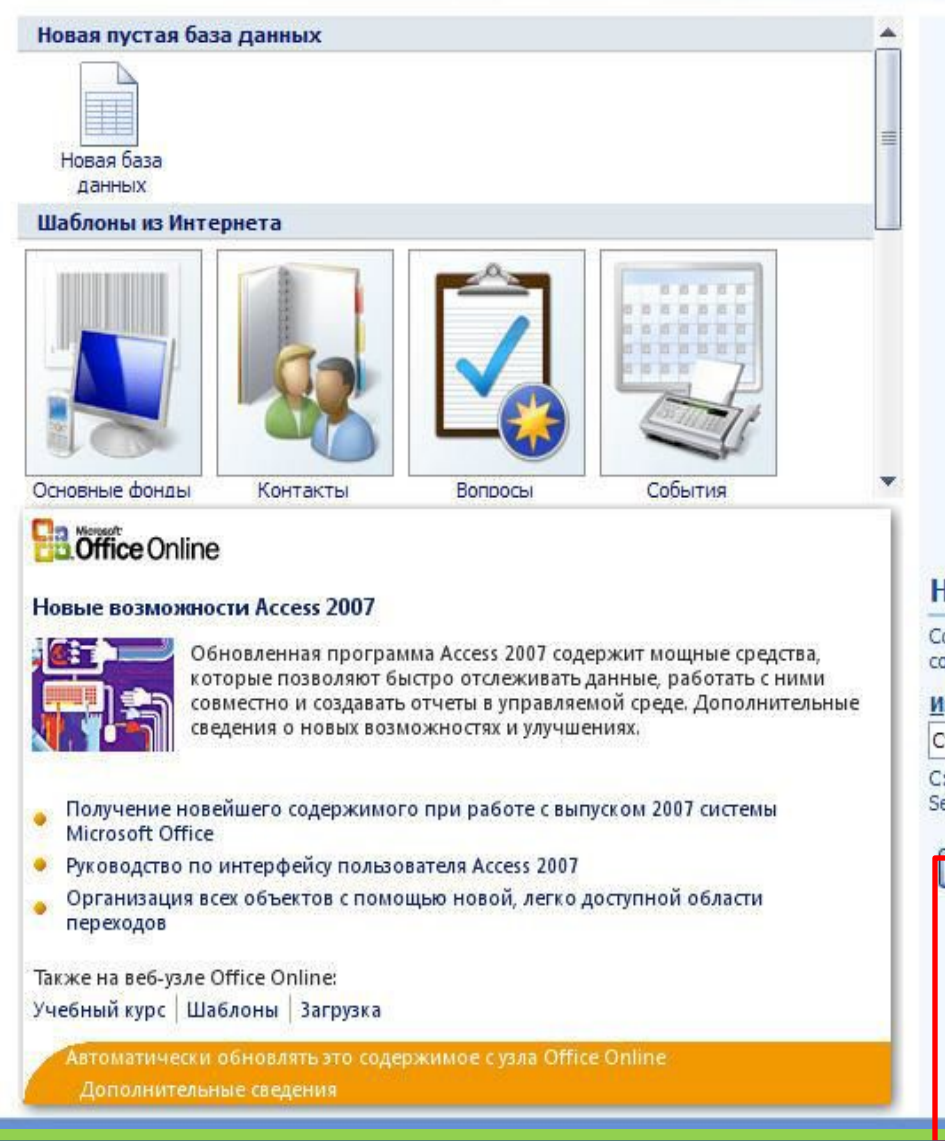

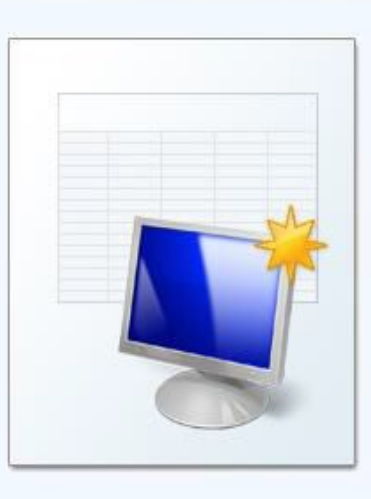

#### Новая база данных

Создание базы данных Microsoft Office Access, не содержащей существующих данных или объектов.

#### Имя файла:

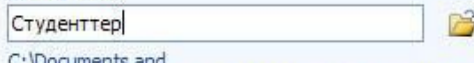

C: \Documents and Settings\Baha.MICROSOF-CCD0B3\Мои документы\

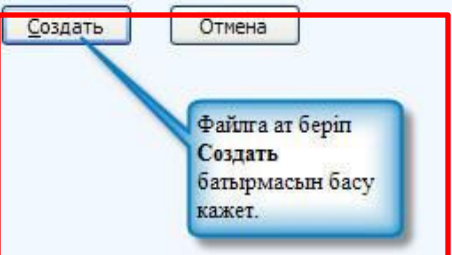

2-сурет. Жаңа мəліметтер қорын құру терезесі

## Студенттер туралы мəліметтер қорының өріс атауларын жəне түрін енгізу керек (3-сурет):

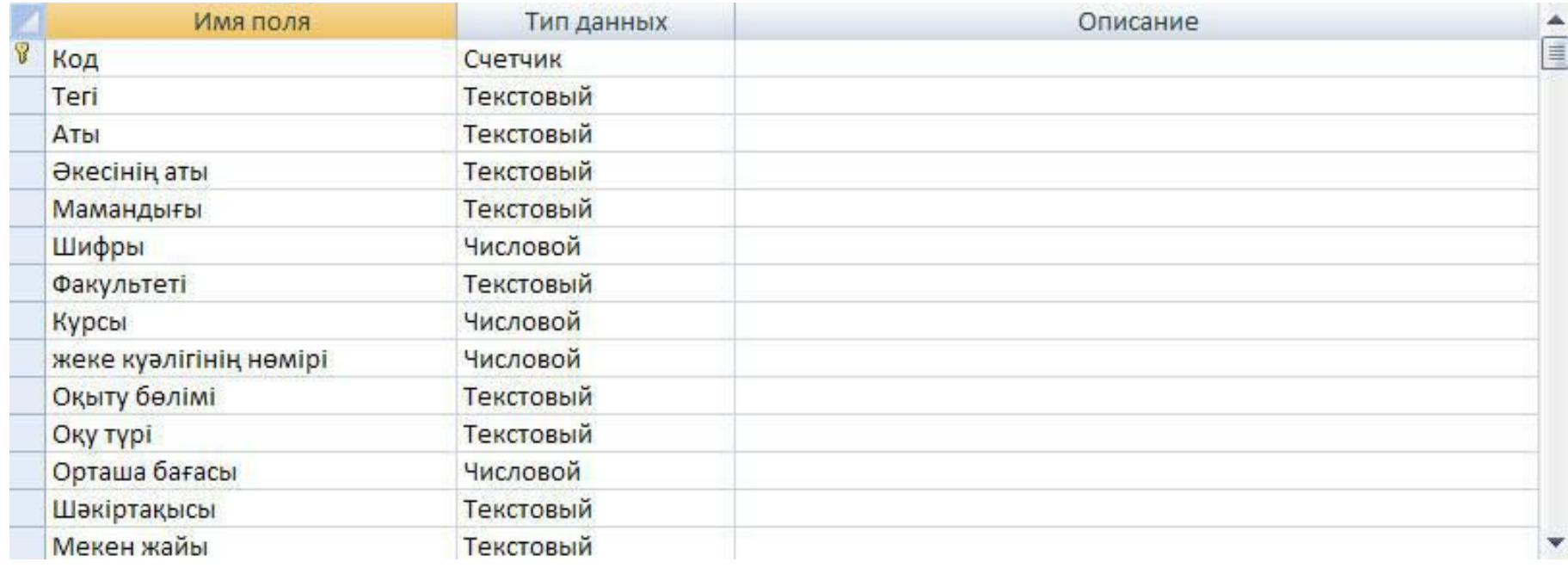

3-сурет. Конструктор режимінде кесте құру

# **Енді кестені толтыру қажет.**

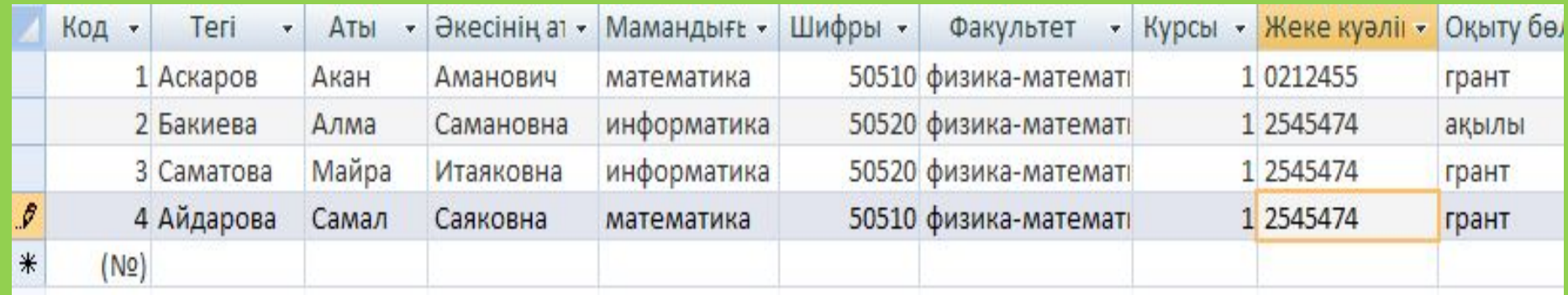

## **4-сурет. Кестені толтыру**

Осы кесте негізінде форма құру үшін <Создание> мəзірінен <Форма> батырмасын басу жеткілікті 5-сурет

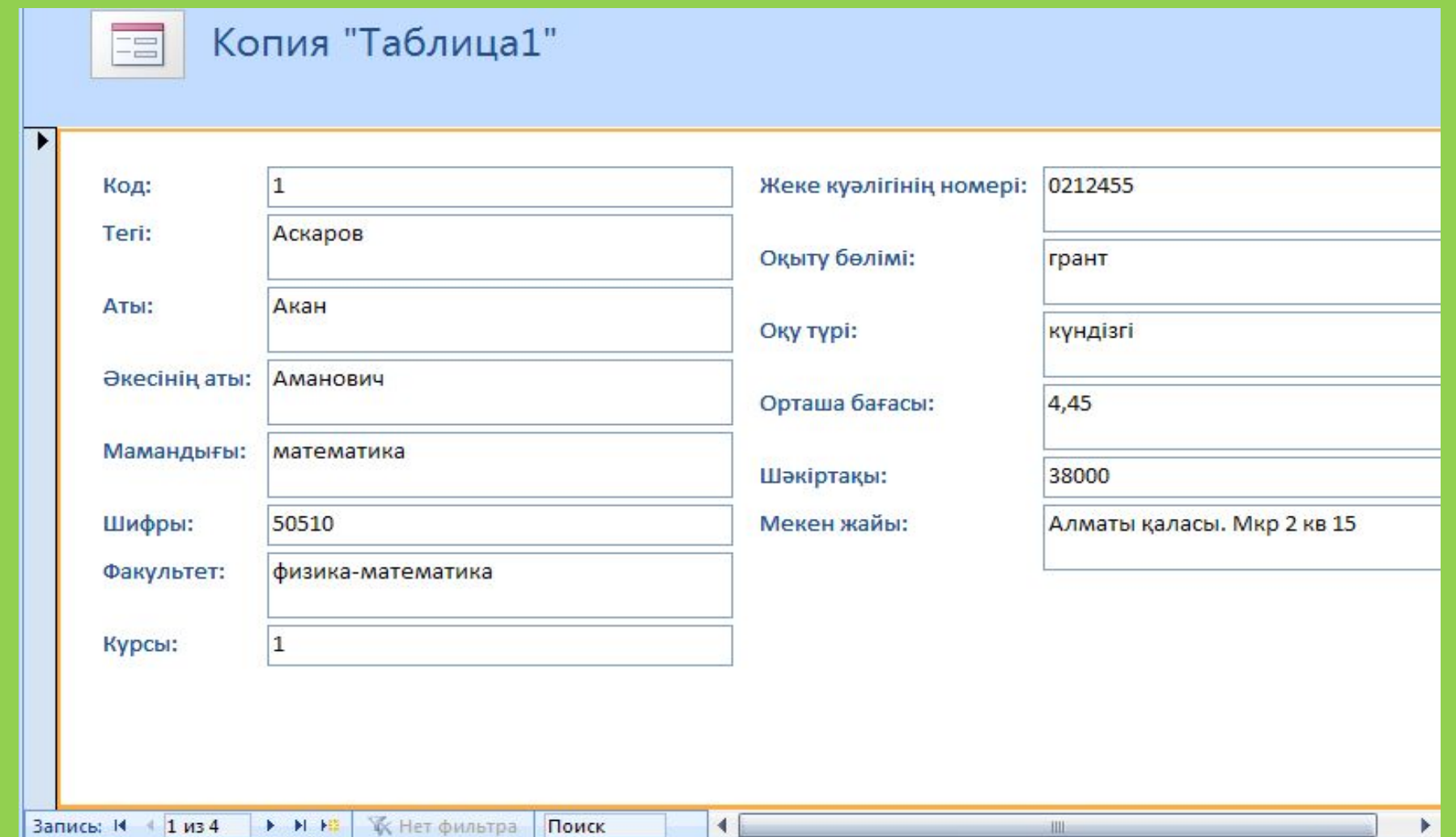

Сұраныс шеберінің көмегімен қарапайым сұраныс құруға болады. Мысалы, негізгі кестеден грантта оқитын студенттер тізімін бөліп алу қажет. Ол үшін Создание мəзірінен <Мастер запросов> батырмасын басып, <Простой запрос> батырмасын басып, ашылған терезеден қажетті өрістерді таңдау қажет (6-сурет):

#### Новый запрос

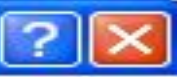

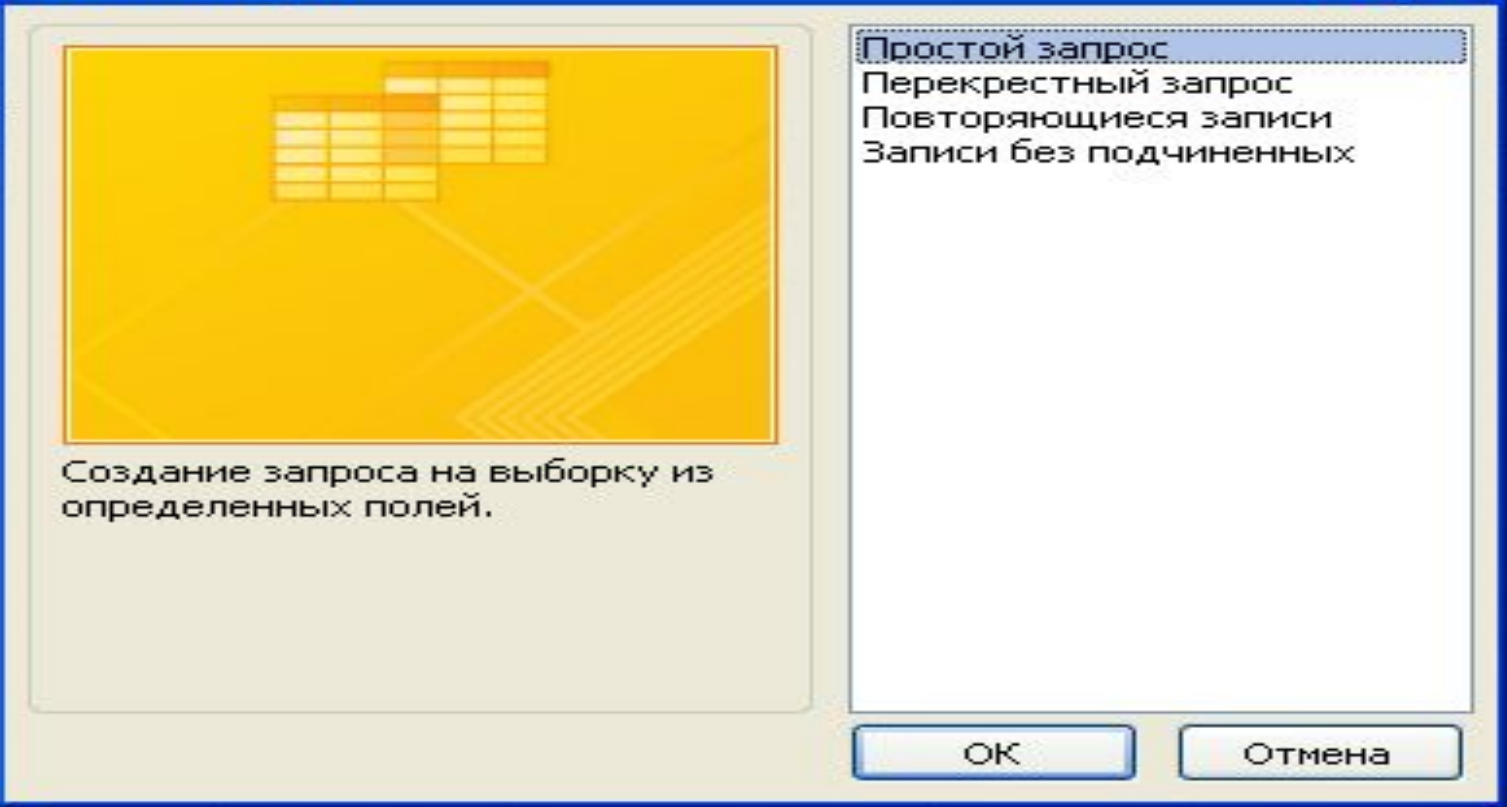

### **6-сурет. Қарапайым сұраныс құру**

## **Ашылған терезеден Простой запрос таңдап аламыз. Келесі қадамда бізге қажет бағаналарды таңдап аламыз(7-сурет***)***:**

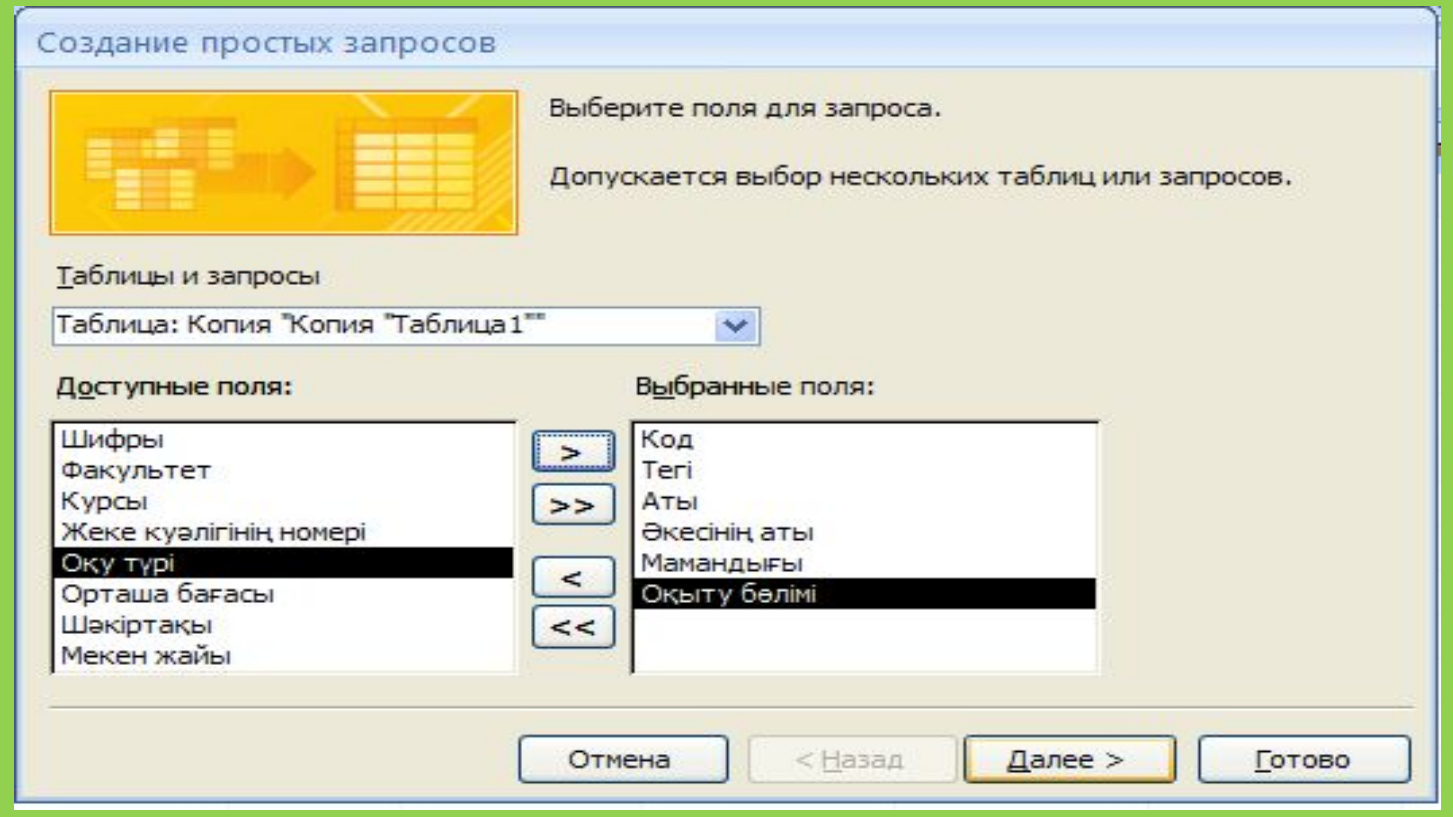

**Келесі қадамда** "**Далее-Готово**" **батырмасын басу қажет**.

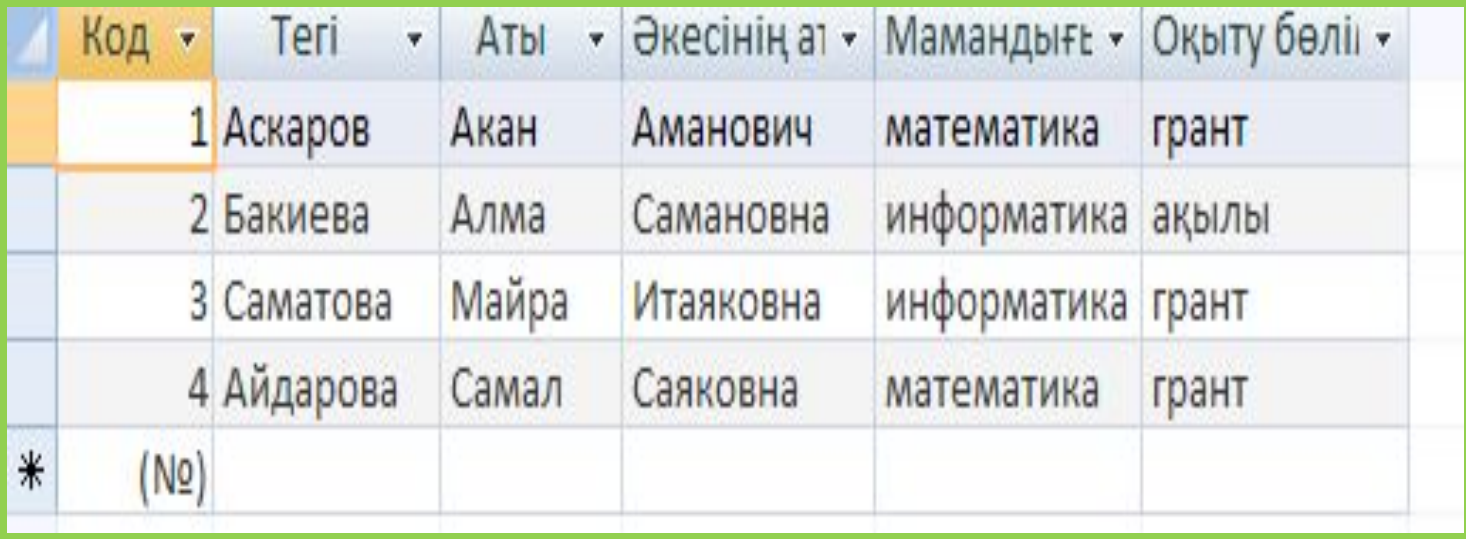

**8-сурет. Тізімді шығару** 

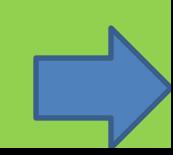

## **Оқыту бөлімі бағанына барып, грант жазбасына жалауша қою қажет (9-сурет):**

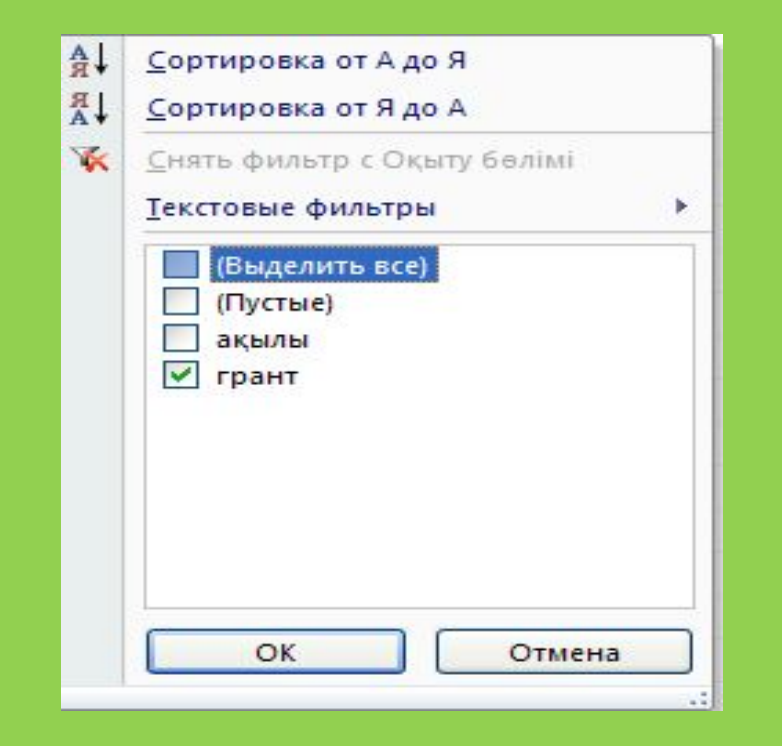

### **9-сурет. Қажет жазбаны таңдау**

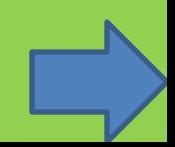

**Осы қадамдарды орындағаннан соң, ОК батырмасын басқанда бізге қажет грантта оқитын студенттердің тізімі шығады:** 

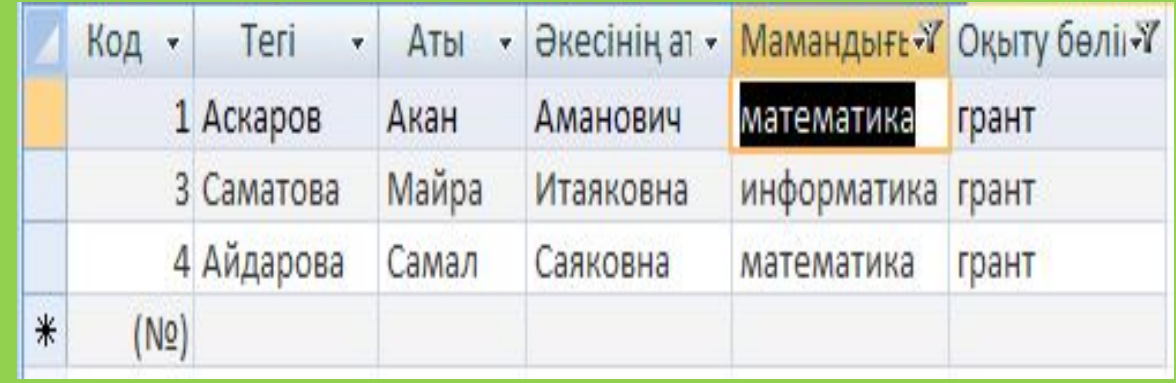

**10-сурет.Сұраныс нəтижесі**.

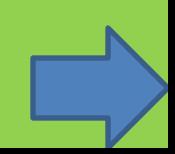

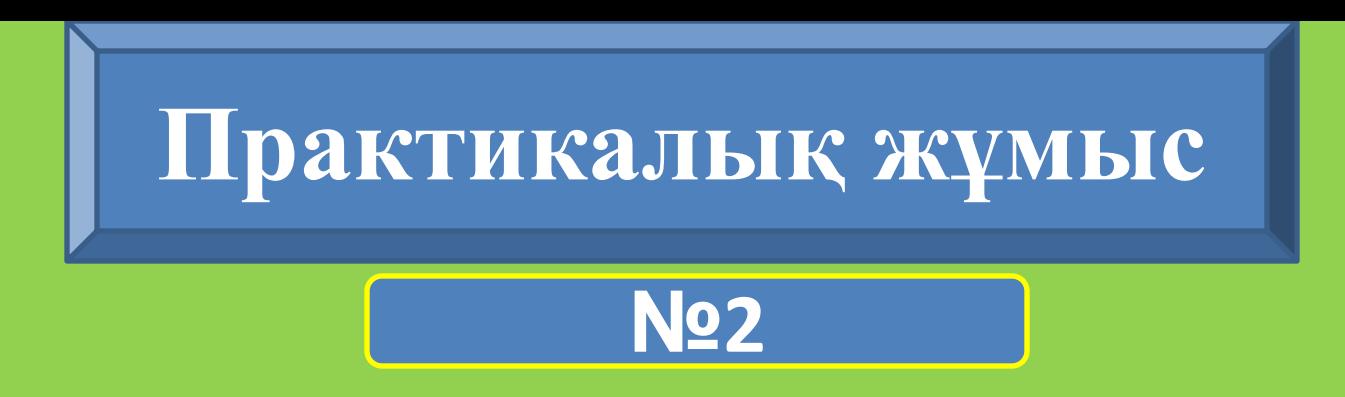

**Жұмыстың тақырыбы: Microsoft Office Access мəліметтер қорында екі кестеден тұратын МҚ құру** 

# **Жұмыстың мақсаты:**

**Microsoft Office Access мəліметтер қорында күрделі МҚ құруды, мəліметтер схемасында кестелердің арасына байланыс орнатуды, күрделі сұраныстар, формалар жəне есеп берулерді құруды үйрену.** 

# **Жұмыстың мазмұны**

**Екі кестеден немесе одан да көп кестеден тұратын мəліметтер қорын құру үшін ең алдымен мəліметтер қорын жобалау қажет. Мəліметтер қорын жобалау дегеніміз – мқ қанша кестеден тұратынын анықтау, кестелердің өрістерінің атын анықтау, байланыс орнатылатын кесте өрістерін анықтау жəне т.б.** 

**Мысалы, 4 курс студенттері туралы Мəліметтер деп аталатын мəліметтер қорын құрайық. МҚ екі кестеден тұратын болады. Олар: Студенттер жəне Балл деп аталады. Студенттер кестесінің өрістерінің атын Констурктор режимінде 11-суреттегідей етіп толтырыңыз***.* 

**Мысалы, 4 курс студенттері туралы Мəліметтер деп аталатын мəліметтер қорын құрайық. МҚ екі кестеден тұратын болады. Олар: Студенттер жəне Балл деп аталады. Студенттер кестесінің өрістерінің атын Конструктор режимінде 11-суреттегідей етіп толтырыңыз***.* 

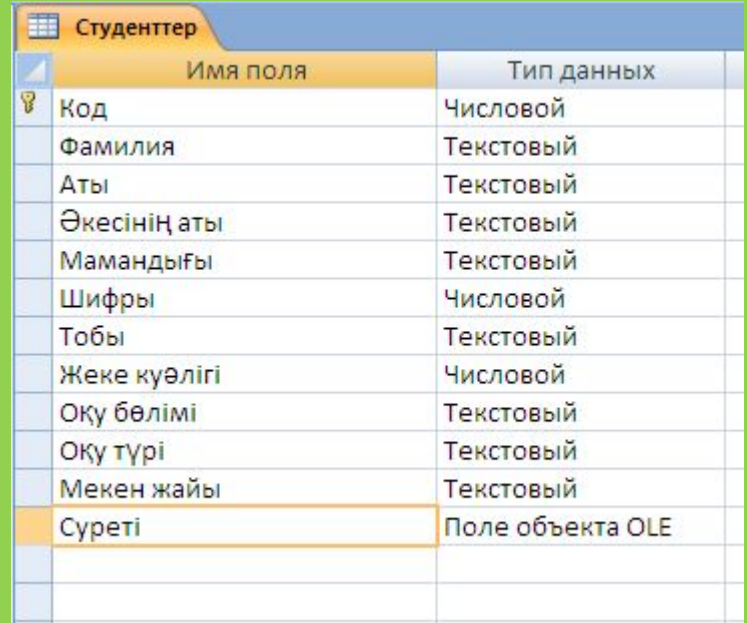

 **11-сурет .Студенттер кестесі** 

Енді кестелерге мəліметтерді енгізбес бұрын, олардың арасына байланыс орнатамыз. Кестелер арасындағы байланыстың үш түрі бар. Олар:

- бірдің бірге қатынасы;
- бірдің көпке қатынасы;
- көптің көпке қатынасы.

Бірдің бірге қатынасы дегеніміз бірінші кестедегі бір жазу екінші кестедегі бір жазуға сəйкес келеді.

Бірдің көпке қатынасы дегеніміз бірінші кестедегі бір жазу екінші кестедегі көп жазуға сəйкес келеді.

Көптің көпке қатынасы дегеніміз бірінші кестедегі көп жазу екінші кестедегі көп жазуға сəйкес келеді. Бұл байланыстың түрі сирек кездеседі.

**Кестелердің арасына байланыс орнату үшін лентадағы мəліметтер қорымен жұмыс=>Мəліметтер схемасы (Работа с базами данных=>Схема данных) батырмасына басамыз 12-сурет** 

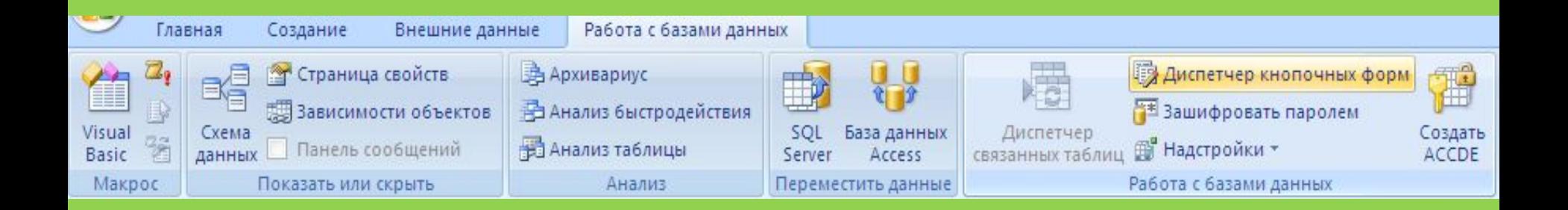

**12-сурет**

**Мəліметтер схемасы терезесі пайда болады. Тышқанның оң жақ батырмасын басып, жанама мəзірден Кесте қосу (Добавить таблицу) командасын орындаймыз. Экранда Кесте қосу сұқбат терезесі пайда болады. Балл жəне Студенттер кестелерін белгілеп Қосу (Добавить) батырмасына басамыз (13-сурет). Кесте қосу сұқбат терезесін жабамыз.** 

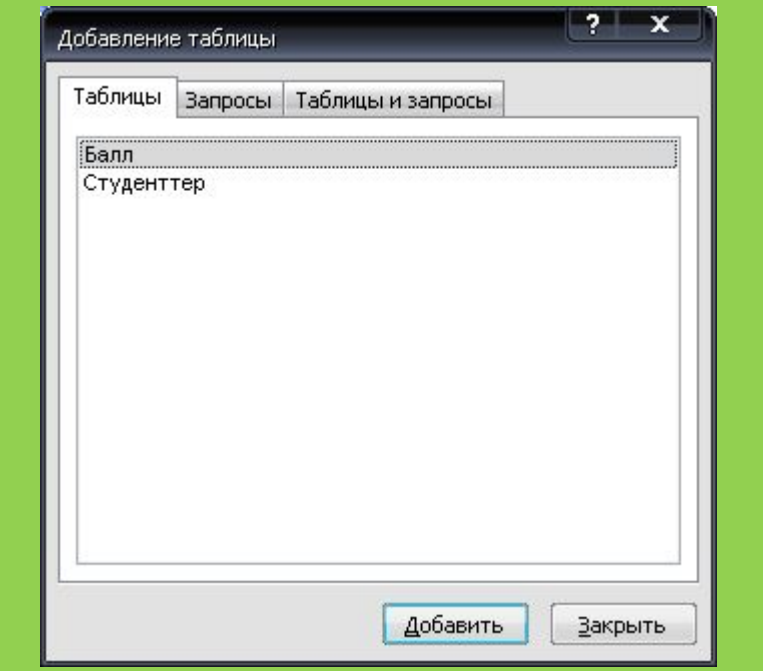

**13-сурет. Кесте қосу сұқбат терезесі**

### **Мəліметтер схемасы терезесінде екі кесте пайда болады (14-сурет).**

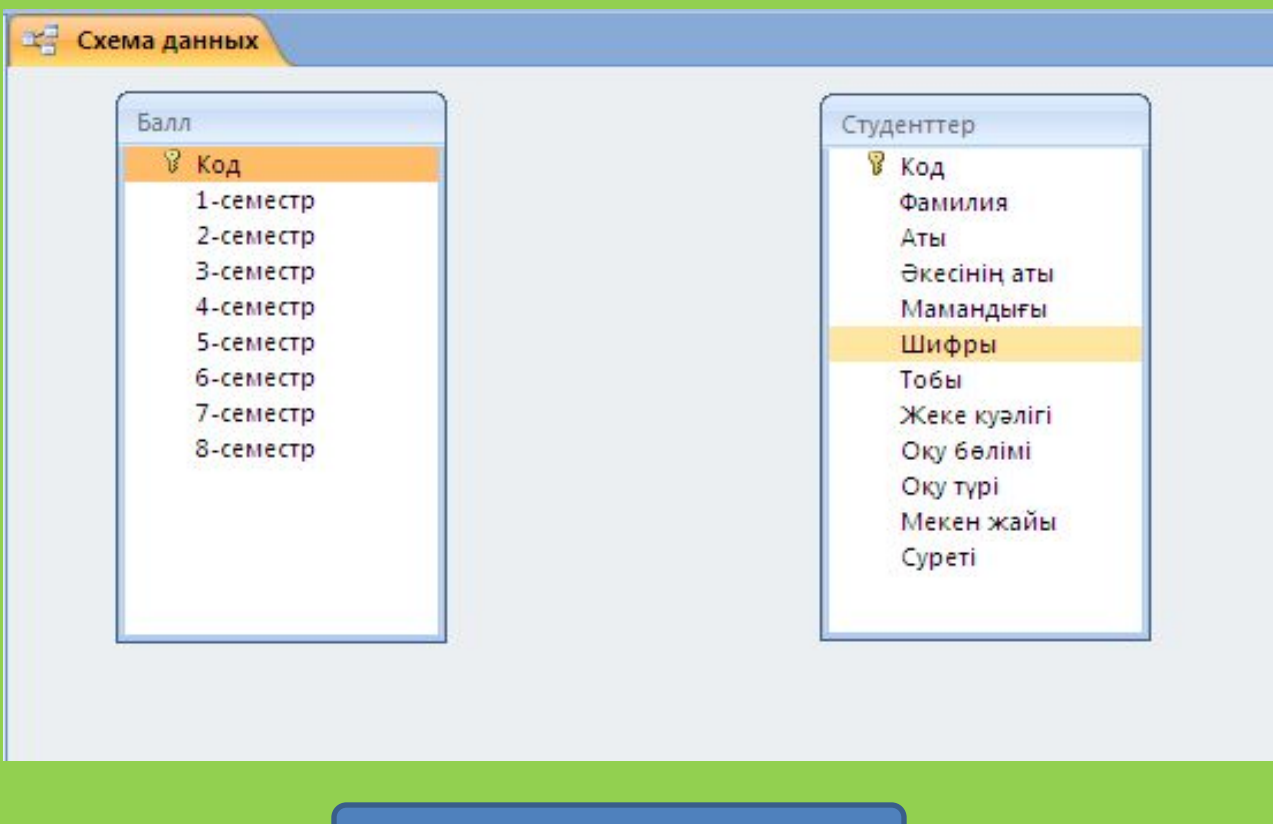

**14-сурет**.

**Балл кестесінің Код өрісіне тышқанның сол жақ батырмасын басып тұрып, жібермей Студенттер кестесінің Код өрісіне дейін тышқанның курсорын созып апарамыз. Экранда Байланысты өзгерту (Изменение связей) сұқбат терезесі пайда болады (15-сурет). Мəліметтердің біртұтастығын қамтамасыз ету (Обеспечение целостности данных) (кілттік өрістегі жазулар қайталанбау үшін), Байланысқан өрістердің өңдеу (Каскадное обновление связанных полей) (егер бір кестенің кілттік өрісіндегі жазуға өзгеріс енгізілсе, екінші кестедегі сол жазу автоматты түрде өзгеру үшін), Байланысқан жазуларды өшіру (Каскадное удаление связанных записей) (егер бір кестенің кілттік өрісіндегі жазу өшірілсе, онда екінші кестедегі сол жазу автоматты түрде өшірілу үшін) өрістеріне жалауша қоямыз***.* 

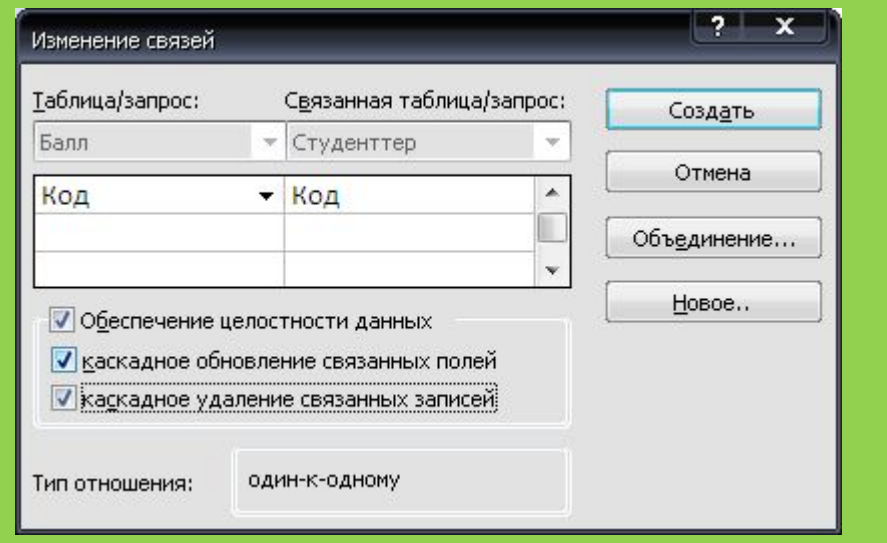

#### **15-сурет. Байланысты өзгерту сұқбат терезесі**

#### Кестелердің арасына бірдің бірге қатынасы орнатылды (16-сурет).

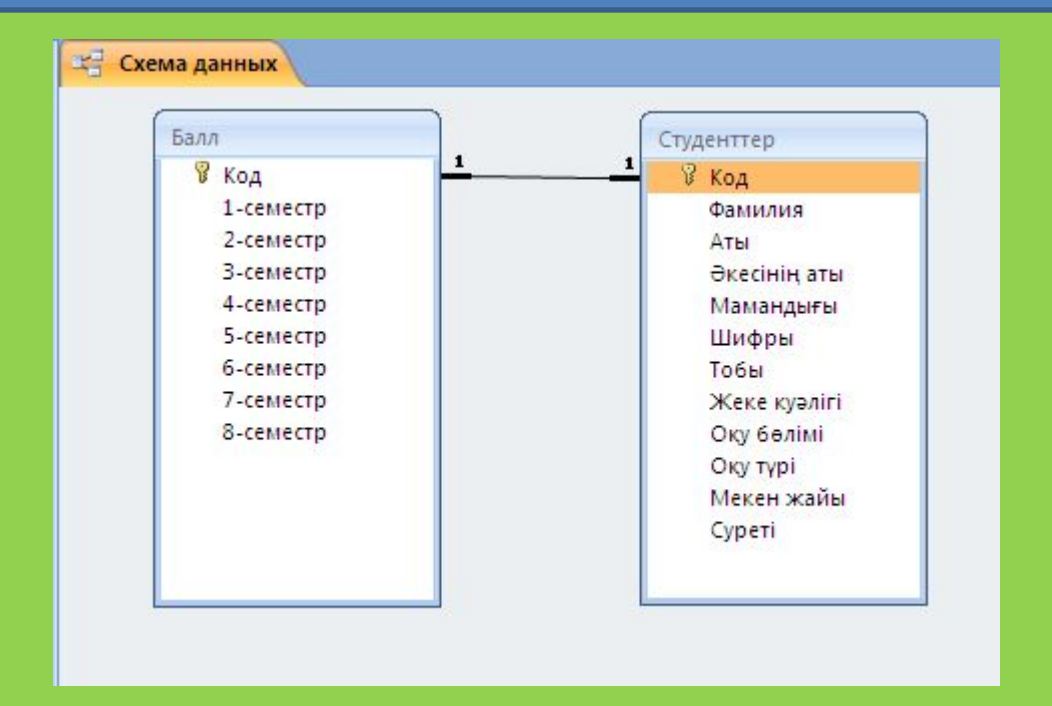

**16-сурет. Екі кестенің арасындағы байланыс** 

**Екі кестені бірден толтыру үшін форма пайдаланамыз. Форма құру үшін лентадан Құру=>Форма шеберіне (Создать=>Мастер форм) батырмасына басамыз (17-сурет).** 

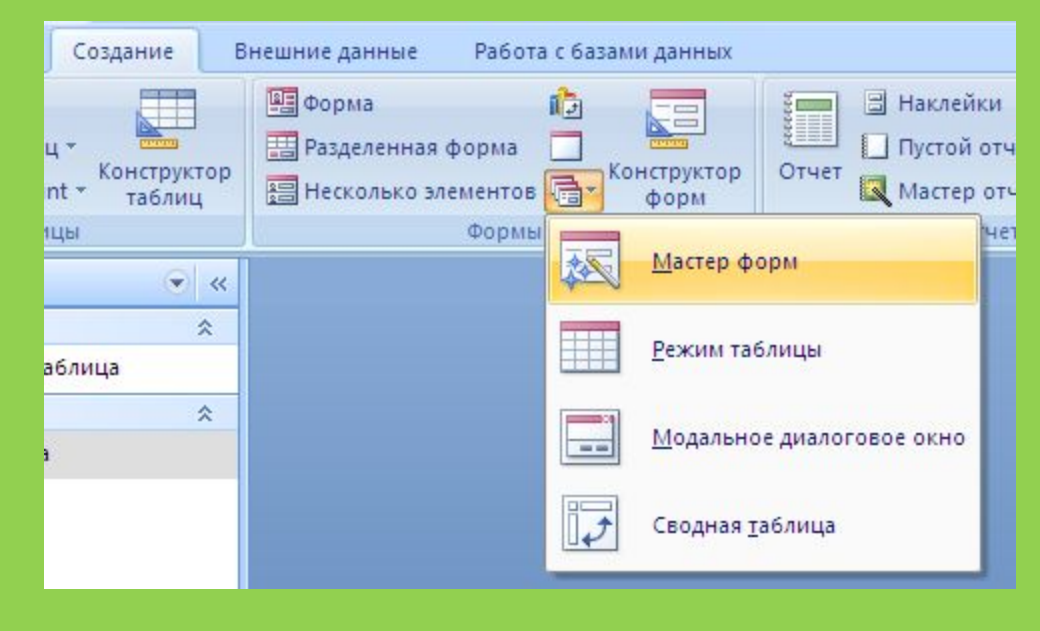

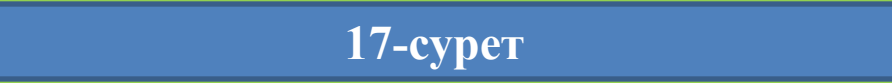

#### **Экранда Форма құру (Создание форм) сұқбат терезесі пайда болады (18-сурет).**

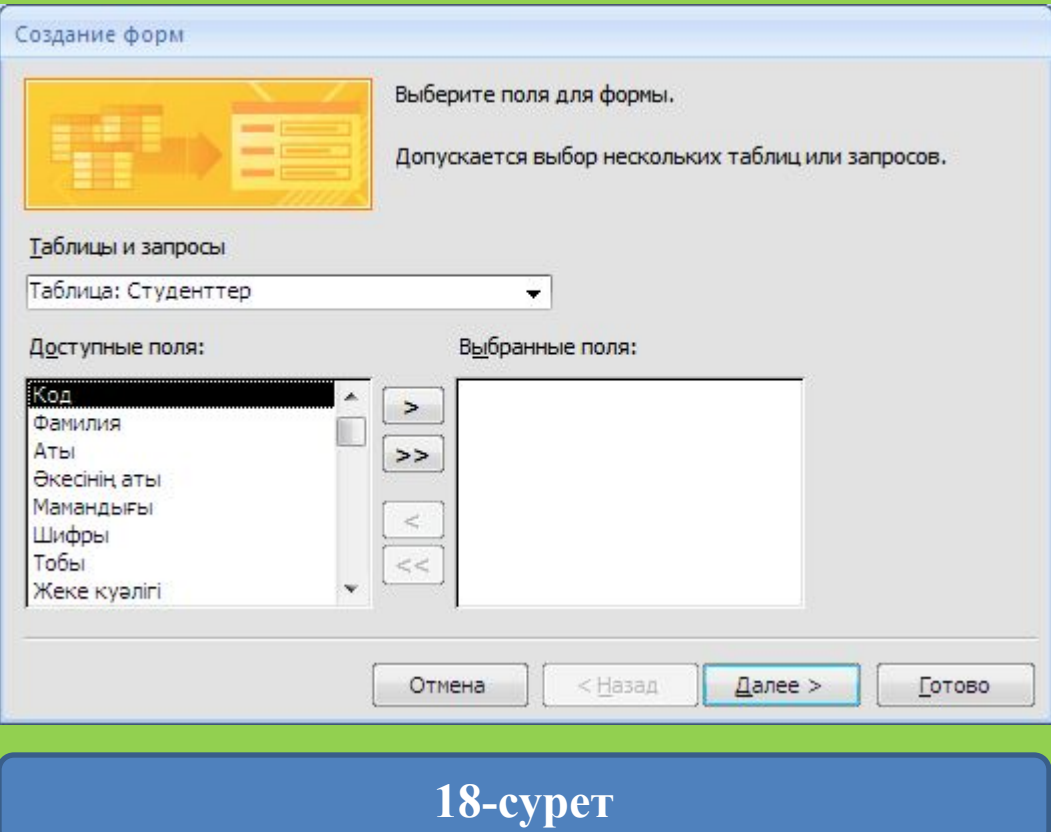

**Кестелер мен сұраныстар (Таблицы и запросы) өрісінен Студенттер кестесін таңдаймыз. Бар өрістер (Доступные поля) өрісіндегі барлық өрістерді батырмасы арқылы Таңдалған өрістер (Выбранные поля) өрісіне өткіземіз. Тура осылай Балл кестесіндегі өрістерді өткіземіз. Тек Код өрісін қалдырамыз (19-сурет).** 

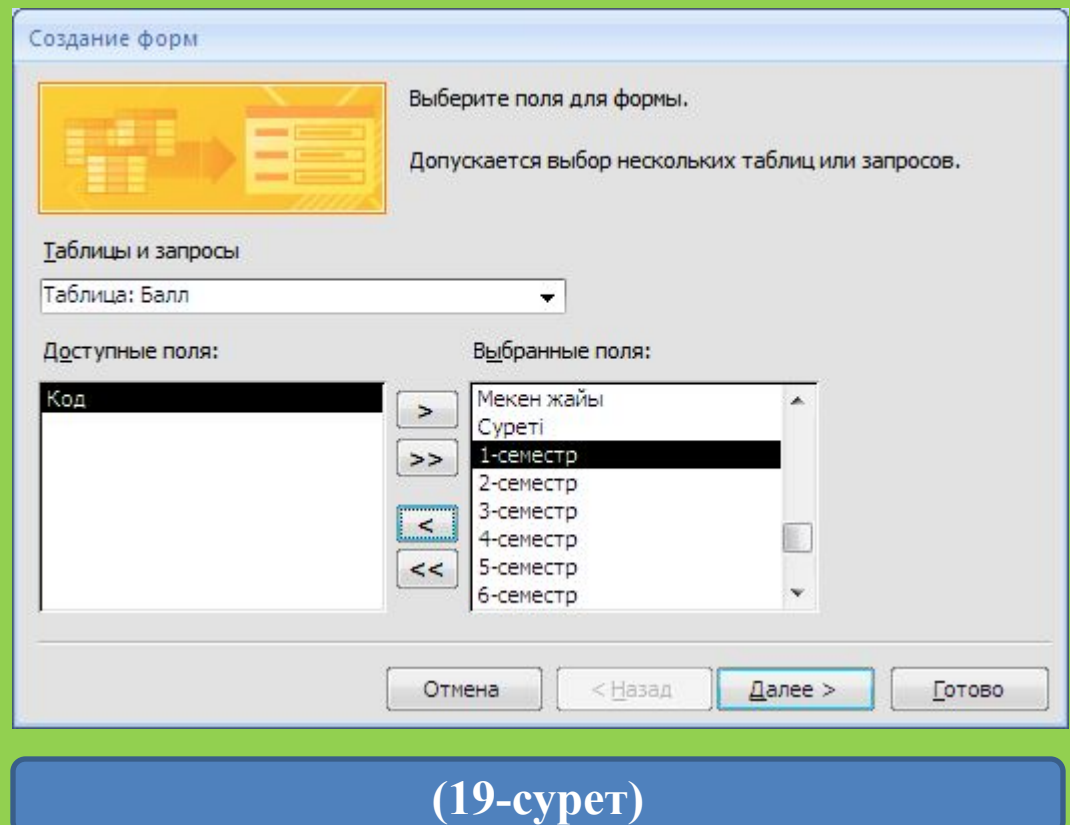

# **Орындаған:Андасбек Е.М**

Пайдаланылған əдебиеттер: Абай атындағы ҚазҰПУ МФ ж/е И факультеті оқытушы Беделов Қ.А Мəліметтер қоры жəне ақпараттық жүйелер